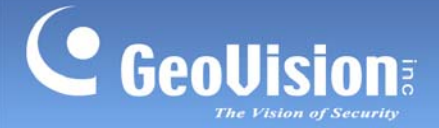

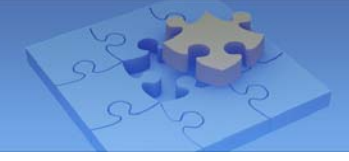

# **GV-iView HD V1 for iPad**

**Article ID: GV10-11-03-07 Release Date: 03/07/2011** 

GV-iView HD V1 function is introduced to support iPad for the mobile surveillance application.

# **System Requirements**

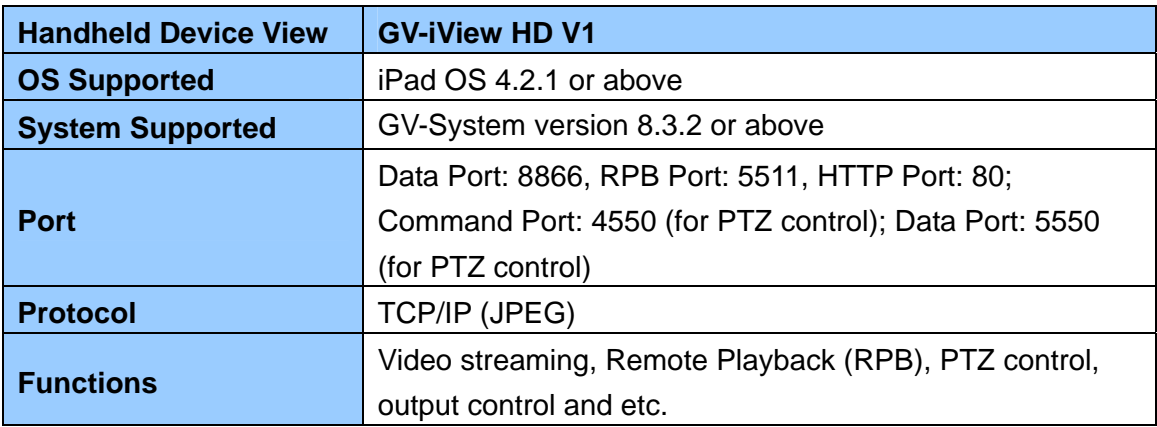

### **Key Features**

- Live video
- Remote Playback (RPB)
- PTZ control
- Output control

### **Download GV-iView HD V1**

Click [Here](http://itunes.apple.com/tw/app/gv-iview-hd/id422804041?mt=8) to download the free application GV-iView HD V1.

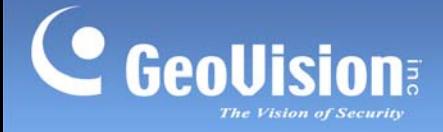

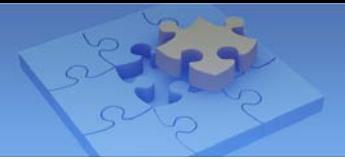

# **Installing GV-iView HD V1**

You can install GV-iView HD V1 program from the iTunes Store.

- 1. Connect your mobile device to the computer.
- 2. Search **GV-iView** on iTunes Store.

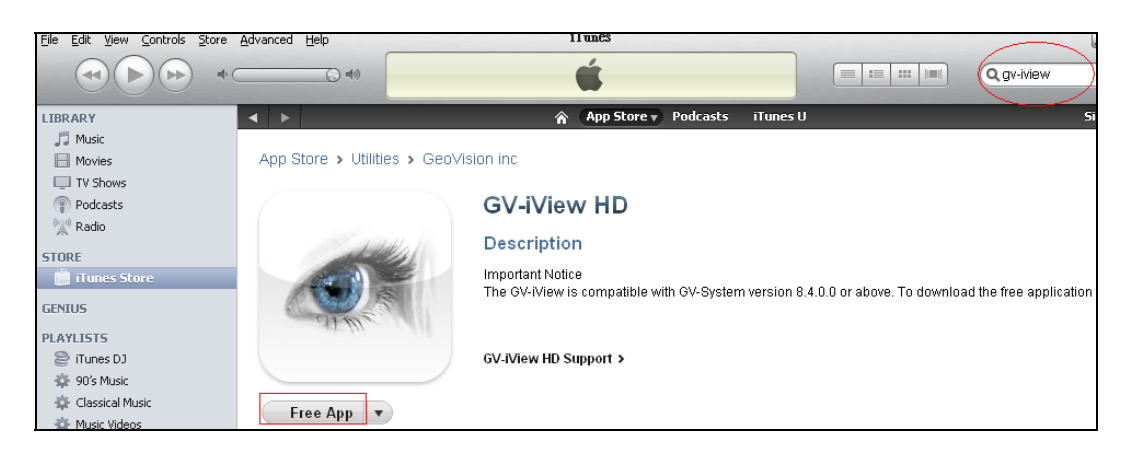

#### *Figure 1*

3. Click **Free App** and type your Apple ID and password. The GV-iView HD V1 starts loading to your mobile device.

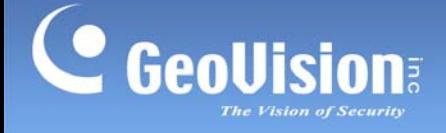

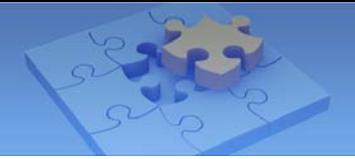

# **Running GV-iView HD V1**

To allow remote access to GV-System, the following functions must be activated:

1. On the main screen, click the **Network** button, select **WebCam Server**, click the **JPG** tab, and select **Create JPEG/GIF file(s)**.

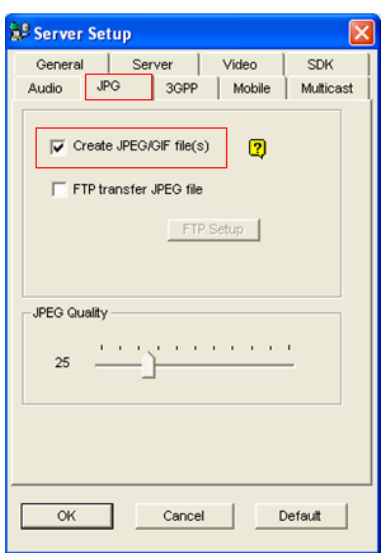

#### *Figure 2*

2. Click the **Mobile** tab, and activate the settings of communication ports.

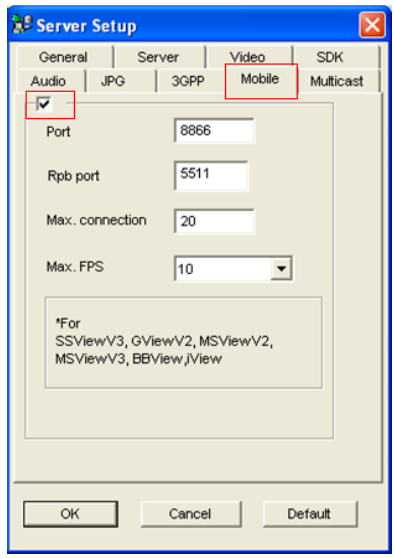

#### *Figure 3*

3. Click **OK** to start the WebCam server.

**Note:** If there is a router or firewall installed, ensure these communication ports required by the WebCam server are open: HTTP Port 80, HTTPS Port 443 (if SSL is enabled), Live View Port 8866 and RPB Port 5511.

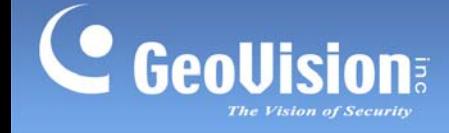

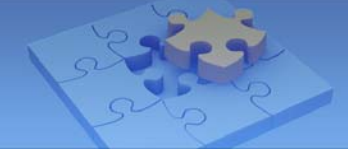

- 4. Activate **GV-iView HD V1** on the mobile device.
- 5. On the login screen, enter the IP address of the GV-System, port value (default value is 8866), ID and Password. Then press **Connect**. Once the connection is established, the live display of 6 cameras will appear.
- 6. Select ON for HTTPS if SSL is enabled for WebCam Server. If the default SSL port of 443 on the WebCam Server is modified, specify the new port number used for HTTPS connection at the end of the IP address, e.g., webcam.geovision.com.tw:445.

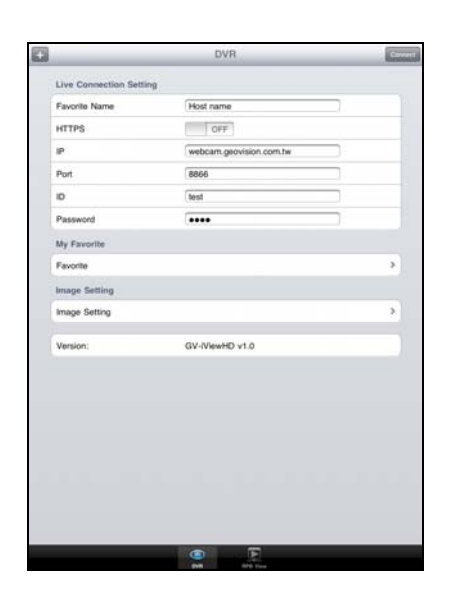

 *Figure 4*

**Note:** If the default HTTP port of 80 on the WebCam Server is modified, specify the new port number used for HTTP connection at the end of the IP address, e.g., webcam.geovision.com.tw:81.

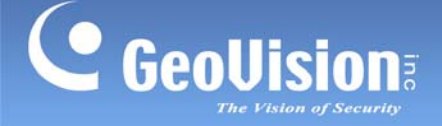

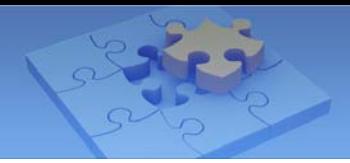

# **Playing Back the Recordings**

To retrieve the events recorded on the GV-System and play them back:

#### **Note:**

- 1. The remote playback (RPB) function is only supported if the video was recorded with a resolution of CIF or lower.
- 2. The remote playback (RPB) function does not support the playback of video files recorded on the GV IP devices.
- 1. On the login screen (Figure 4), press RPB View .

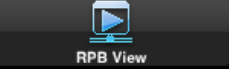

2. Enter the IP address of the GV-System, port value (default value is 5511), ID and Password. You can also search the recordings of a specified date and time by selecting **RPB Time Setting** and entering the date and time. Then press **Connect**.

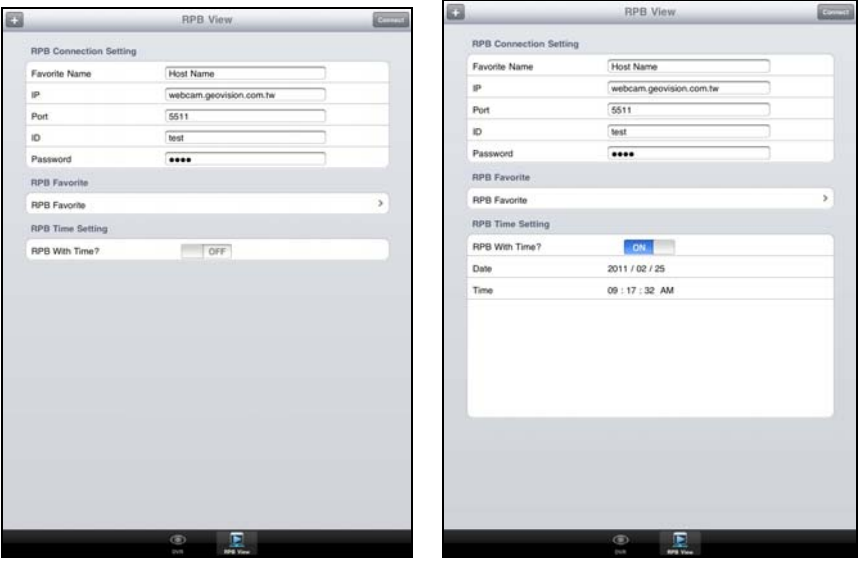

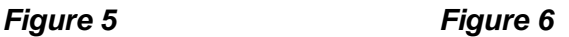

3. Select the desired recordings from the event list for playback. Use the **Change cam** button at the top right corner to switch cameras.

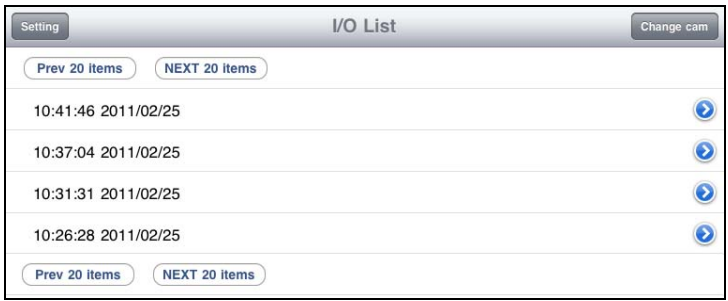

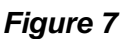

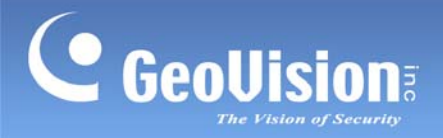

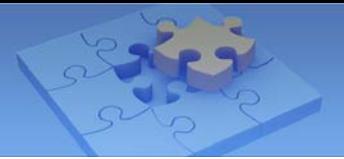

# **Other Functions**

After you enlarge one channel, you can find the following buttons for control.

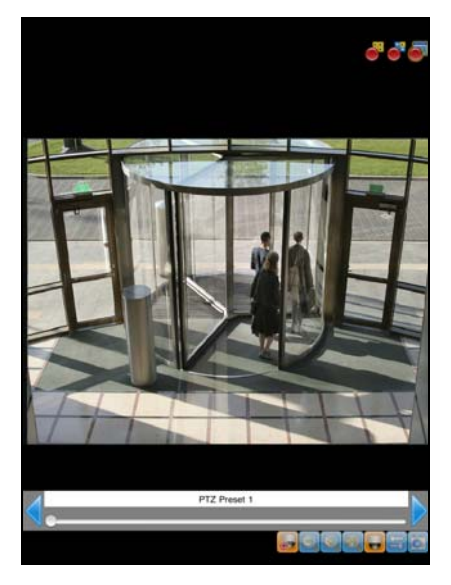

*Figure 8* 

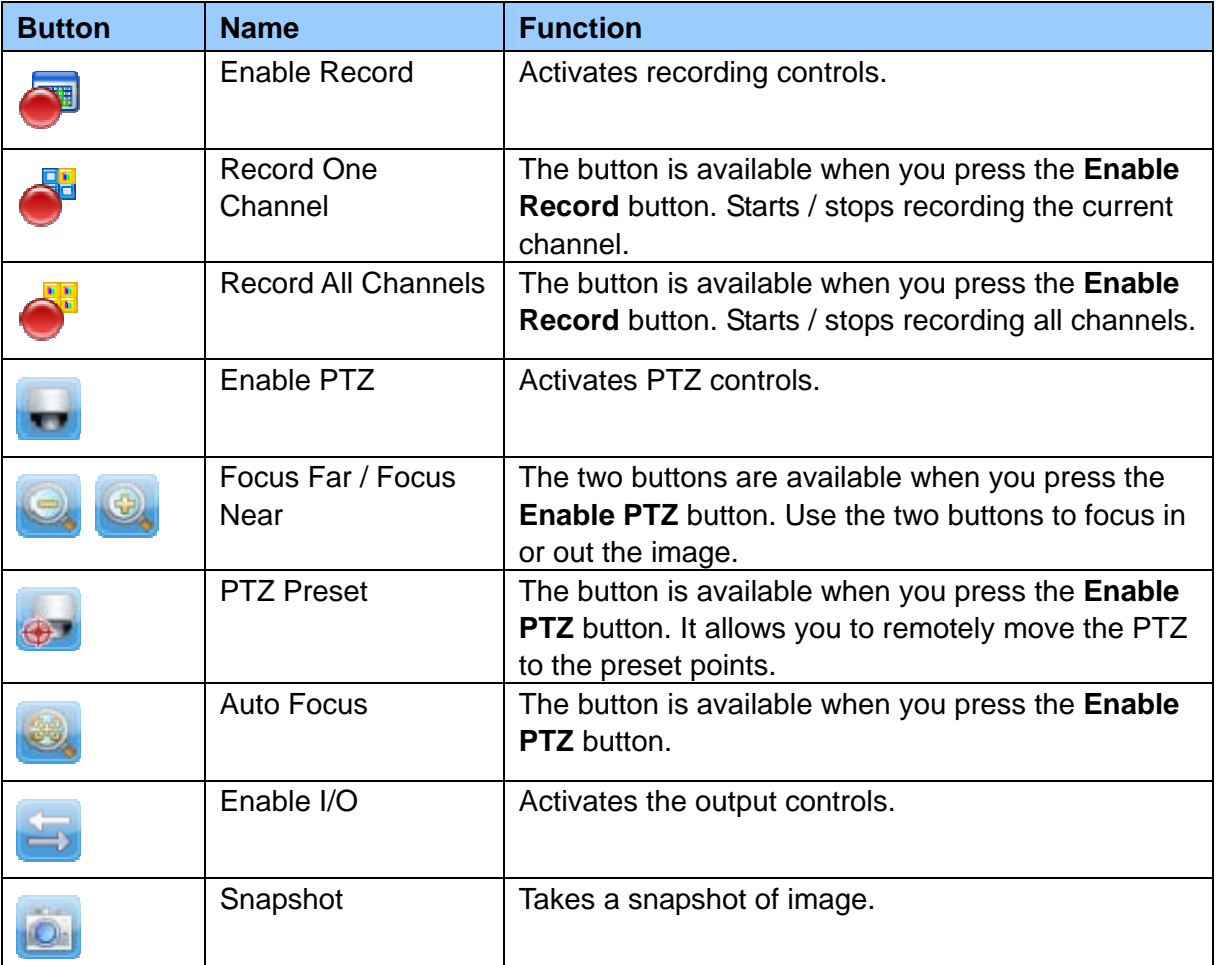

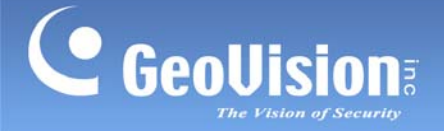

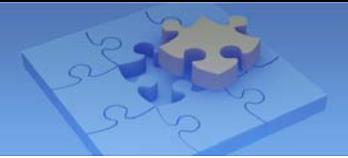

#### **PTZ Speed Control for PTZ Cameras**

Click anywhere on the Live View screen of PTZ camera to bring up the PTZ Speed Setting panel. Select your desirable level of PTZ speed. Higher value means higher speed.

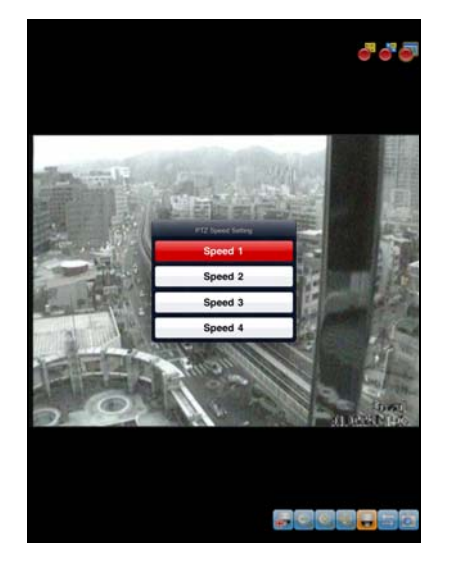

 *Figure 9*

#### **Accessing I/O Devices**

- 1. Press the **Enable I/O** button. The screen, similar to the following image, appears.
- 2. Use the left and right buttons to change the I/O module, and use the scrollbar to change the output device.
- 3. Press  $\boxed{10}$  Module 1 (output: 1) to manually force the output to be activated.

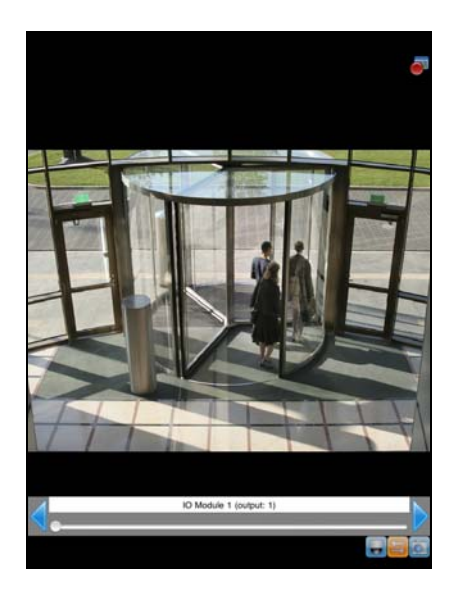

 *Figure 10* 

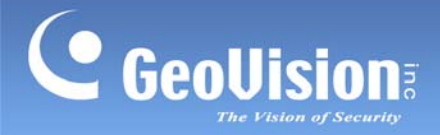

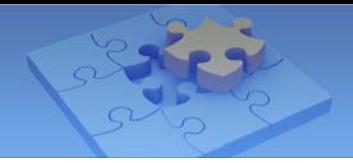

### **My Favorite**

On the login screen (Figure 4) you can find the My Favorite option, allowing you to add several links of GV-System servers for quick connections. Up to 50 links can be created.

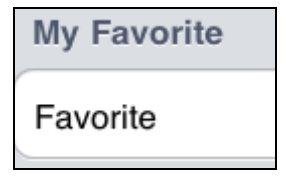

 *Figure 11*